# **M** Solutions

# **User Guide**

MS-4KCAM
4K UHD USB Camera

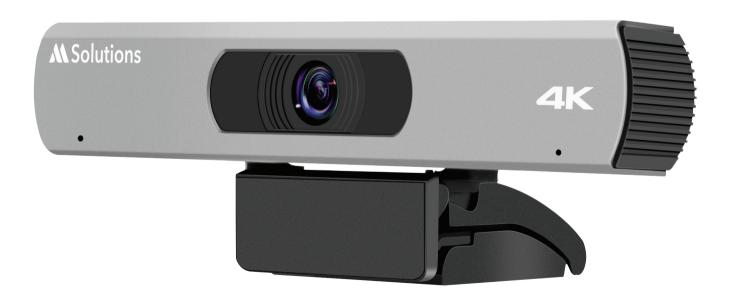

Revision: 1.0 -March 2024

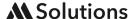

### **Copyright Notice**

All contents of this manual, whose copyright belongs to our corporation cannot be cloned, copied or translated without the permission of the company.

Product specifications and information which were referred to in this document are for reference only. We may change, delete, or update any content at any time and without prior notice.

### FC FCC Notice

This product complies with Part 15 of the FCC Rules. The operation is subject to the following two conditions: (1) this device may not cause harmful interference, and (2) this device must accept any interference received, including interference that may cause undesired operation. delete, or update any content at any time and without prior notice.

This product has been tested and found to comply with the limits for a Class A digital device, pursuant to Part 15 of the FCC Rules. These limits are designed to provide reasonable protection against harmful interference in a residential installation. This equipment generates uses and can radiate radio frequency energy and, if not installed and used in accordance with the instructions, may cause harmful interference to radio communications. However, there is no guarantee that interference will not occur in a particular installation. If this equipment does cause harmful interference to radio or television reception, which can be determined by turning the equipment off and on, the user is encouraged to try to correct the interference by one or more of the following measures:

- Reorient or relocate the receiving antenna.
- Increase the separation between the equipment and receiver.
- Connect the equipment into an outlet on a circuit different from that to which the receiver is connected.
- Consult the dealer or an experienced radio/television technician for help.

#### **Class A ITE**

Class A ITE is a category of all other ITE which satisfies the class A ITE limits but not the class B ITE limits. Such equipment should not be restricted in its sale but the following warning shall be included in the instructions for use:

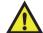

Warning

Operating this equipment in a residential environment may cause radio interference.

## C € EC Compliance Statement (Class A)

This product is herewith confirmed to comply with the requirements set out in the Council Directives on the Approximation of the laws of the Member States relating to Electromagnetic Compatibility Directive 2014/30/EU.

\_\_\_\_\_ support@m4sol.com | www.m4sol.com

## Catalogue

| 1 | Note  |                 | 04 |
|---|-------|-----------------|----|
| 2 | Pack  | ing List        | 04 |
| 3 | Quic  | k Start         | 05 |
| 4 | Abou  | it Product      | 06 |
|   | 4.1   | Features        | 06 |
|   | 4.2   | Specification   | 07 |
|   | 4.3   | Interface       | 08 |
|   | 4.4   | Dimensions      | 08 |
|   | 4.5   | Installation    | 09 |
|   | 4.6   | Remote Control  | 09 |
| 6 | GUIS  | Settings        | 10 |
|   | 6.1   | Menu            | 10 |
|   | 6.2   | Exposure        | 10 |
|   | 6.3   | Color           | 10 |
|   | 6.4   | Image           | 11 |
|   | 6.6   | Noise Reduction | 11 |
|   | 6.7   | Setting         | 11 |
|   | 6.8   | Information     | 12 |
|   | 6.9   | Restore Default | 12 |
| 7 | Troul | bleshooting     | 12 |

\_\_\_\_\_ support@m4sol.com | www.m4sol.com

### Note

- During the installation and use of the equipment, all electrical safety regulations of the country and region of use must be strictly observed.
- Please use the power adapter that comes standard with this product.
- Please do not connect multiple devices to the same power adapter (exceeding the capacity
  of the adapter may generate excessive heat or cause a fire).
- Do not rotate head of the camera by hand, otherwise it may cause mechanical failure.
- When installing this product on a wall or ceiling, secure the device securely. When installing, make sure that there are no obstacles within the rotation range of the gimbal; do not turn on the power until all installations are completed.
- To avoid heat build-up, keep ventilation around the device smooth.
- If the device emits smoke, smells, or makes noises, please turn off the power immediately and unplug the power cord, and contact the dealer in time.
- This device is not waterproof, please keep the device dry.
- This product has no user serviceable parts, damage caused by disassembly by the user is not covered by the warranty.

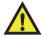

Notice: Specific frequencies of electromagnetic field may affect the image of the camera!

### **Packing List**

When unpacking the package, check that all the supplied accessories are included:

| Name           | Quantity |  |
|----------------|----------|--|
| Camera         | 1        |  |
| USB Cable      | 1        |  |
| Remote Control | 1        |  |
| User Manual    | 1        |  |

### **Quick Start**

1. Please check that connections are correct before starting.

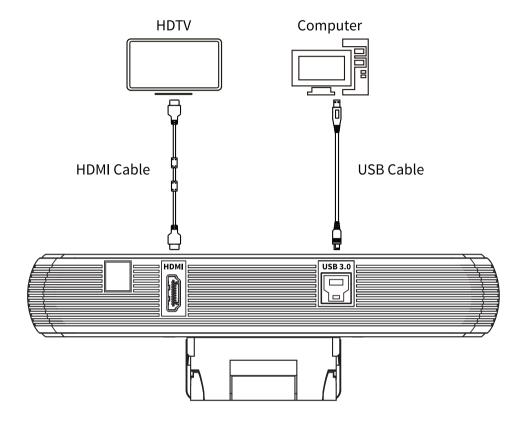

- **2.** Connect the USB cable to the connector on the rear panel of the camera. The power indicator on the front panel of the camera will turn on.
- 3. After the camera is powered on, it will start to initialize.

\_ support@m4sol.com | www.m4sol.com

### **About the Product**

#### 4.1 Features

#### 4K UHD

Support 4K UHD, ultra-high definition with ultra-high resolution, provide up to 4K30/25 encoding output, and down compatible with 1080P and 720P etc.

#### USB 3.0

Full-featured USB 3.0 interface, integrating power supply, video and audio, supports 1 USB video + audio and 1 HDMI signal source.

#### Lens

Wide angle field of view up to 120°, small lens, large vision. Support EPTZ to brake without moving, image larger, see more clearly.

#### Built-in Microphone

Built-in microphone array, omnidirectional pickup distance up to 6m. Support unique noise suppression algorithm and make your voice perfect.

#### Low Illumination

The new CMOS image sensor with ultra-high SNR can effectively reduce the image noise under low illumination. The application of 2D and 3D noise reduction algorithm greatly reduces the image noise even under the condition of ultra-low illumination, it keeps the picture clean and clear, and the SNR of image is as high as 55dB.

#### Auto Framing

Support intelligent auto framing function, the camera can automatically adjust to get a better composition as the seating level of people in the meeting room changes.

#### Easy Installation

The standard damping rotary shaft bracket adapts to 100% of the monitors on the market, easy to install, stable and reliable.

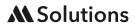

### 4.2 Specifications

| Camera                    | 4K UHD USB Camera                              |
|---------------------------|------------------------------------------------|
| Sensor                    | 1/2.5 inch, CMOS, Effective pixels: 8.29M      |
| Scanning Mode             | Progressive                                    |
| Lens Mount                | M12                                            |
| Lens 1 (optional)         | Focus: f=3.5mm, FOV: 84°, (Support Auto Focus) |
| Lens 2 (default)          | Focus: f=2.8mm, FOV: 120°                      |
| Minimum Illumination      | 0.5 Lux @ (F1.8, AGC ON)                       |
| Shutter                   | 1/30s ~ 1/10000s                               |
| White Balance             | Auto, Indoor, Outdoor, One Push, Manual, VAR   |
| Camera Stand              | Standard damping rotary bracket                |
| Digital Noise Reduction   | 2D & 3D Digital Noise Reduction                |
| Backlight Compensation    | Supported                                      |
| Horizontal Angle of View  | 71° ~ 8.2°                                     |
| Vertical Angle of View    | 42.7° ~ 4.5°                                   |
| Horizontal Rotation Range | ~170°                                          |
| Vertical Rotation Range   | -30° ~ +90°                                    |
| Pan Speed Range           | 1.7° ~ 100°/s                                  |
| Tilt Speed Range          | 1.7° ~ 69.9°/s                                 |
| H & V Flip                | Supported                                      |
| Image Freeze              | Supported                                      |
| PoE                       | Supported                                      |
| Number of Preset          | 255                                            |
| Preset Accuracy           | 0.1°                                           |

| USB Features      |                                                                                                    |  |
|-------------------|----------------------------------------------------------------------------------------------------|--|
| Operating System  | Windows® 7 (only 1080P and below supported), Windows 8.1/10 or higher; macOS® 10.10 or higher; Linux (needed support UVC); Android     |  |
| Hardware          | <ul> <li>2.4 GHz Intel® Core 2 Duo CPU or higher</li> <li>2 GB RAM or more</li> <li>USB 2.0 interface (4K required USB 3.0)</li> </ul> |  |
| Color Compression | YUY2/MJPG/H.264                                                                                                    |  |
| Video Format      | 4K30/25, 1080P30/25, 720P30/25, 960x540P30/25, 40x360P30/25 etc.                                                                       |  |
| USB Protocol      | UVC 1.1                                                                                                    |  |
| UVC PTZ Control   | Supported (EPTZ)                                                                                                    |  |

7 \_\_\_\_\_\_ support@m4sol.com | www.m4sol.com

#### 4.2 Specifications (continued)

| Interface      |                             |  |
|----------------|-----------------------------|--|
| HDMI Interface | 1 x HDMI: 1.4               |  |
| USB Interface  | 1 x USB 3.0: Type B, female |  |

| General Specifications |                                       |  |
|------------------------|---------------------------------------|--|
| Input Voltage          | 5V (USB Power Supply)                 |  |
| Input Current          | 0.6A (max.)                           |  |
| Operating Temperature  | 0°C~40°C (332°F~104°F), 95%RH         |  |
| Storage Temperature    | -40°C~60°C (-40°F~140°F), 95%RH       |  |
| Power Consumption      | 3W (max.)                             |  |
| Dimension              | 194mm x 34mm x 42mm (without bracket) |  |
| Net Weight             | About 0.5Kg                           |  |

Product features and specifications are subject to change without notice.

#### 4.3 Interface

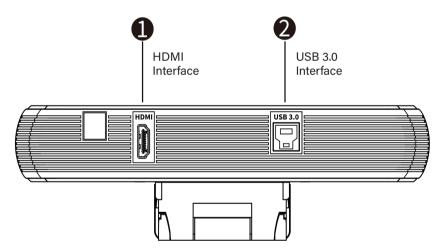

#### 4.4 Dimensions

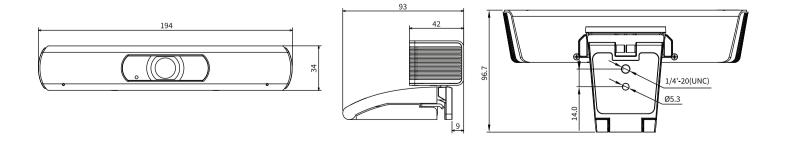

support@m4sol.com | www.m4sol.com

#### 4.5 Installation

Camera can be placed on horizontal desktop or mounted on the monitor which thickness is ≤45mm as per the diagram:

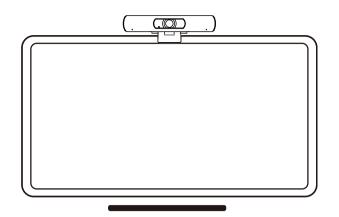

#### 4.6 Remote Control

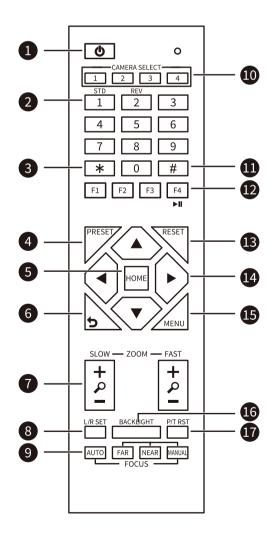

#### 1. Ů (Standby) Key

Press to enter standby mode. Press again to resume to normal mode

Note: The power consumption in standby mode is approximately half of that in normal mode

#### 2. Number Keys

To set preset or call preset

#### 3. \* Key

Use with other keys

#### 4. PRESET Key

Successively press [PRESET] + Number key (0-9) to set preset position

#### 5. HOME Key

Confirm selection or press to turn the lens back to the middle position

#### 6. 🤈 (Return) Key

Press to return to the previous menu

#### 7. ZOOM Keys

- SLOW: Zoom In [+] or Zoom Out [-] slowly
- FAST: Zoom In [+] or Zoom Out [-] fast

#### 8. L/R SET Key

- Standard: Simultaneously press [L/R SET]
  - +1
- Reverse: Simultaneously press [L/R SET]

#### 9. FOCUS Keys

Auto/Manual/Far-end/Near-end focus

#### 10. CAMERA SELECT Keys

Press to select and control the camera

#### 11. # Key

Use with other keys

#### 12. IR Remote Control Keys

Successively press [\*] + [#] + [F1]/[F2]/[F3]/[F4] to set the camera address 1/2/3/4

#### 13. RESET Key

Successively press [RESET] + Number key (0-9) to clear preset position

#### 14. PTZ Control Keys

After zooming, press arrow keys to perform panning and tilting. Press [HOME] key to face the camera back to front

#### 15. MENU Key

Enter or exit OSD menu

#### 16. BACKLIGHT Key

Backlight On/Off

- NOTE:

   Effective only in auto exposure mode
- If there is a light behind the subject, the subject will become dark, press the backlight key to enable the backlight compensation. Press again to disable this function

#### 17. P/T RST (PTZ Reset) Key

Function only applicable to the PTZ camera

#### **Shortcut Set**

F1: Tracking On

F4: Tracking Off

Successively press [\*] + [#] + [1]:

OSD menu default English

Successively press [\*] + [#] + [3]:

OSD menu default Chinese

Successively press [\*] + [#] + [5]:

Turn off Microphone

Successively press [\*] + [#] + [6]:

Quickly recover the default

Successively press [\*] + [#] + [8]:

Check the camera version Successively press [\*] + [#] + [9]:

Turn on Microphone

### **GUI Settings**

#### 5.1 Menu

Press [MENU] key to display the main menu on the screen. Use direction keys to move the cursor to desired item and press the [HOME] key to confirm to enter the sub-menu.

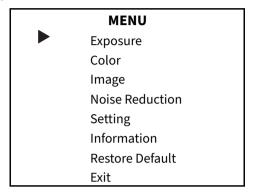

#### 5.2 Exposure

When in main menu page, move the cursor to [Exposure] and press [HOME] key to confirm to enter the Exposure page as below.

| EXPOSURE     |           |
|--------------|-----------|
| Mode         | Full Auto |
| ExpCompMode  | On        |
| ExpComp      | 1         |
| Gain Limit   | 7         |
| Backlight    | Off       |
| DRC Strength | 2         |
| Anti Flicker | 50Hz      |
| Return       |           |

**Mode**: Full Auto, Manual, Shutter Priority, Bright.

**Shutter**: 1/30s, 1/60s, 1/90s, 1/100s, 1/125s, 1/200s, 1/250s, 1/350s, 1/500s, 1/725s, 1/1000s, 1/1500s, 1/2000s, 1/3000s, 1/4000s, 1/6000s, 1/10000s (effective in Manual and Shutter Priority mode).

**ExpCompMode** (Exposure Compensation Mode): On, Off (effective in Full Auto mode).

**ExpComp** (Exposure Compensation Value): -7~7 (effective in ExpCompMode On).

**Gain Limit** (Maximum Gain Limit): 0~15 (effective in Full Auto and Bright mode).

**Backlight**: On, Off (effective in Full Auto mode).

**Bright**: 0~17 (effective in Bright mode).

**DRC Strength**: 0~8.

Anti Flicker: Off, 50Hz, 60Hz (effective in Full

Auto and Bright mode).

#### 5.3 Color

When in main menu page, move the cursor to [Color] and press [HOME] key to confirm to enter the Color page as below.

| COLOR            |      |
|------------------|------|
| WB Mode          | Auto |
| RG Tuning        | 1    |
| <b>BG Tuning</b> | 1    |
| Saturation       | 100% |
| Hue              | 7    |
| Return           |      |

**WB Mode** (White Balance Mode): Auto, Indoor, Outdoor, One Push, Manual, VAR.

**R Gain** (Red Gain): 0~255 (effective in Manual mode).

**B Gain** (Blue Gain): 0~255 (effective in Manual mode).

**Colortemp**: 2500K~8000K (effective in VAR mode).

**RG Tuning** (Red Gain Tuning): -10~10 (effective in Auto, One Push and VAR mode).

**BG Tuning** (Blue Gain Tuning): -10~10 (effective in Auto, One Push and VAR mode).

**Saturation**: 60%~200%.

**Hue**: 0~14.

#### 5.4 Image

When in main menu page, move the cursor to [Image] and press [HOME] key to confirm to enter the Image page as below.

| IMAGE     |         |
|-----------|---------|
| Luminance | 7       |
| Contrast  | 7       |
| Sharpness | 4       |
| Flip-H    | Off     |
| Flip-V    | Off     |
| Gamma     | EXT     |
| Style     | Default |
| LDC       | 8       |
| Return    |         |

Luminance: 0~14. Contrast: 0~14.

**Sharpness**: Auto, 0~15.

Flip-H: On, Off. Flip-V: On, Off.

**Gamma**: EXT, Default, 0.45, 0.5, 0.56, 0.63.

Style: Default, Norm, Clarity.

**LDC**: Off, 1~10.

#### 5.5 Noise Reduction

When in main menu page, move the cursor to [Noise Reduction] and press [HOME] key to enter the Noise Reduction page as below.

| NOISE REDUCTION |      |  |
|-----------------|------|--|
| 2D NR           | Auto |  |
| 3D NR           | Auto |  |
| Return          |      |  |

**2D NR** (2D noise Reduction): Close, Auto,

**3D NR** (3D noise Reduction): Close, Auto, 1~8.

#### 5.6 Setting

When in main menu page, move the cursor to [Setting] and press [HOME] key to enter the Setting page as below.

| _ | SETTING         |         |
|---|-----------------|---------|
|   | Language        | English |
|   | EPTZ            | On      |
|   | Zoom Limit      | 3x      |
|   | HDMI setting    |         |
|   | Uvc EXT setting |         |
|   | Osd EXT setting |         |
|   | Audio           |         |
|   | Return          |         |

Language: English, Chinese, French and

Deutsch. **EPTZ**: On, Off.

**Zoom Limit**: 1.5x, 2x, 3x, 4x, 8x (effective in

EPTZ On).

**HDMI Setting**: Press [HOME] key to confirm to enter the HDMI Setting page as below:

| HDMI SETTING |             |       |
|--------------|-------------|-------|
|              | HDMI Enable | On    |
|              | DVI Mode    | HDMI  |
|              | HDMI Format | 4K@30 |
|              | Return      |       |

**HDMI Enable**: On, Off. **DVI Mode**: DVI, HDMI.

**HDMI Format**: 4K@30, 1080P30, 1080P60,

1080P50.

**Uvc EXT Setting**: Press [HOME] key to confirm to enter the Uvc EXT Setting page as below:

|  | NG          |     |
|--|-------------|-----|
|  | H264 Enable | On  |
|  | NV12 Enable | Off |
|  | Return      |     |

**H264 Enable**: On, Off. **NV12 Enable**: On, Off.

**Osd EXT Setting**: Press [HOME] key to confirm to enter the Osd EXT Setting page as below:

| OSD EXT SETTING |     |
|-----------------|-----|
| Goto Preset 0   | Off |
| Tracking Mode   | Off |
| Return          |     |

Goto Preset 0: On, Off.

Tracking Mode: Participants, Off.

**Tracking Effect**: Instaneous, Smooth (effective in Tracking Participants mode). **Audio**: Press [HOME] key to confirm to enter the Audio page as below:

| _ | AUDIO         |    |  |
|---|---------------|----|--|
|   | Audio Enable  | On |  |
|   | Audio PC Mono | On |  |
|   | Return        |    |  |

Audio Enable: On, Off.

Audio PC Mono: On, Off (effective in Audio

Enable On).

#### 5.7 Information

When in main menu page, move the cursor to [Information] and press [HOME] key to confirm to enter the Information page to check the product information.

| INFORMATION |         |            |  |
|-------------|---------|------------|--|
|             | Version | 9.0.27     |  |
|             | Model   | O54.V      |  |
|             | Date    | 2021-10-12 |  |
|             | Return  |            |  |

#### 5.8 Restore Default

When in main menu page, move the cursor to [Restore Default] and press [HOME] key to confirm to enter the Restore Default page as below.

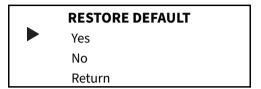

Restore: Yes, No.

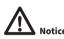

Press [HOME] key to confirm, all parameters will be restored to factory setting, include the IR Remote Address.

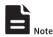

GUI menu and device information are subject to change without notice.

# Maintenance & Troubleshooting

#### **Camera Maintenance**

- Use soft cloth to clean camera cover.
- Please use a soft dry cloth to clean the lens. If the camera is very dirty, clean it with diluted neutral detergent. Do not use any type of solvents which may damage the surface.

#### **Unqualified Application**

- Do not shoot extremely bright objects (such as sunlight, etc.) for a long time,
- Do not operate in unstable lighting conditions, otherwise image will be flickering.
- Do not operate close to powerful electromagnetic radiation, such as TV or radio transmitters, etc.

#### **Troubleshooting Image**

Image jitters after the camera is properly connected

- 1) Ensure that the camera installation is in stable position.
- 2) Check that any vibrating machinery or object near the camera.

#### **Troubleshooting Control**

Remote control does not work

- 1) Check and replace with new batteries.
- 2) Ensure that the camera working mode is correct.
- 3) Ensure that the address key of remote control can match the camera.

# **M** Solutions

www.m4sol.com